# Davčno potrjevanje računov v modulu Obračun storitev

**V tem prispevku**

Zadnja sprememba 13/05/2021 11:35 am CEST

### **Nastavitve obračuna storitev – zavihek Račun**

Nastavitve davčnega potrjevanja računov se začnejo v samih natavitvah modula Ost in sicer na zavihku Račun.

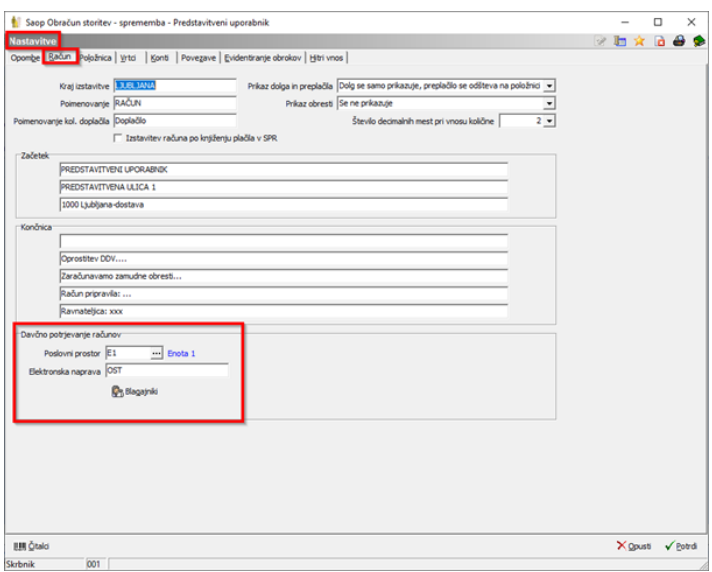

#### **Dodatne nastavitve vezane na davčno potrjevanje računov**

**Poslovni prostor**: omogoča izbiro poslovnega prostora iz šifranta, kjer lahko poslovni prostor tudi ustrezno odprete, prijavite itd.. Vpis ni mogoč, saj moramo poslovne prostore urediti na nivoju iCentra.

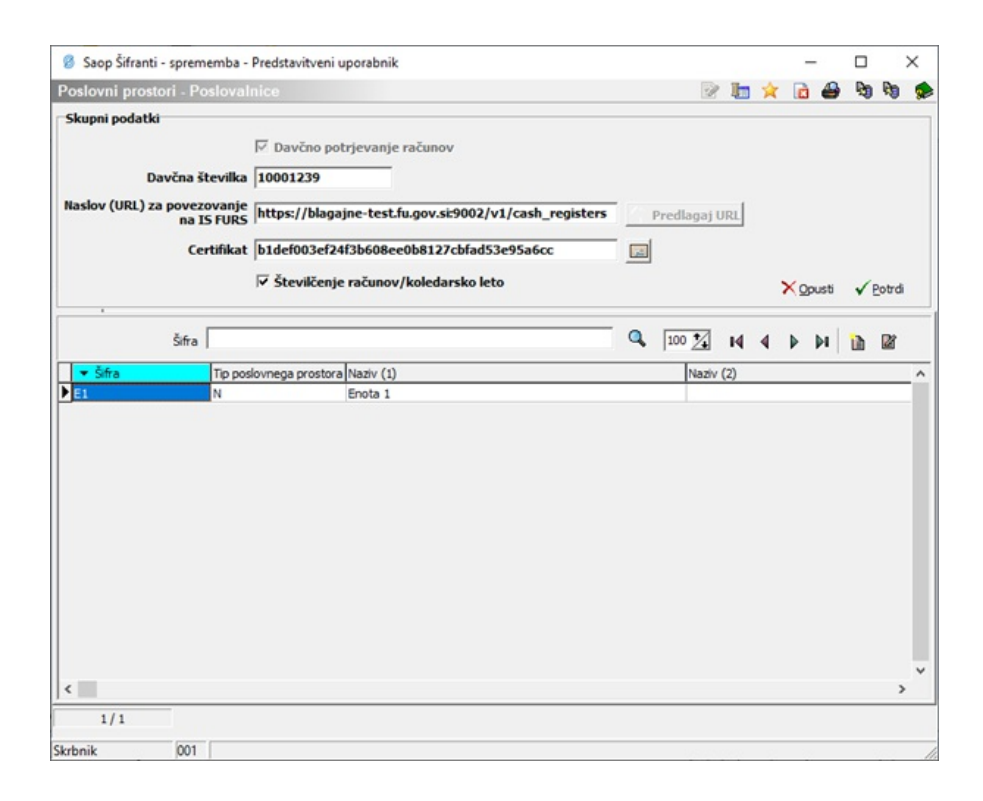

- **Elektronska naprava**: omogoča vpis oznake elektronske naprave, saj se modul OST uporablja kot elektronska naprava. Svetujemo krajšo oznako, npr. OST ali OS ali DOM; šumnikov, presledkov, podčrtajev in drugih znakov ni dovoljeno uporabljati. Program bo tudi preveril, da dolžina šifre poslovnega prostora in oznake elektronske naprave skupaj ne presega 11 znakov in da se na nivoju iCentra kombinacije šifre poslovnega prostora in oznake elektronske naprave ne ponavljajo.
- gumb **Blagajniki**: omogoča urejanje šifranta oseb, ki izdajajo račune. Za potrebe davčnega potrjevanja je potrebno na teh osebah vpisati tudi davčno številko fizične osebe. Vpis gesla je namenjen varnosti, da se pri izstavitvi računov z geslom navede kdo je blagajnik (fakturist), katerega podatke se bo posredovalo FURSu (glej točko Zaključek obračuna).

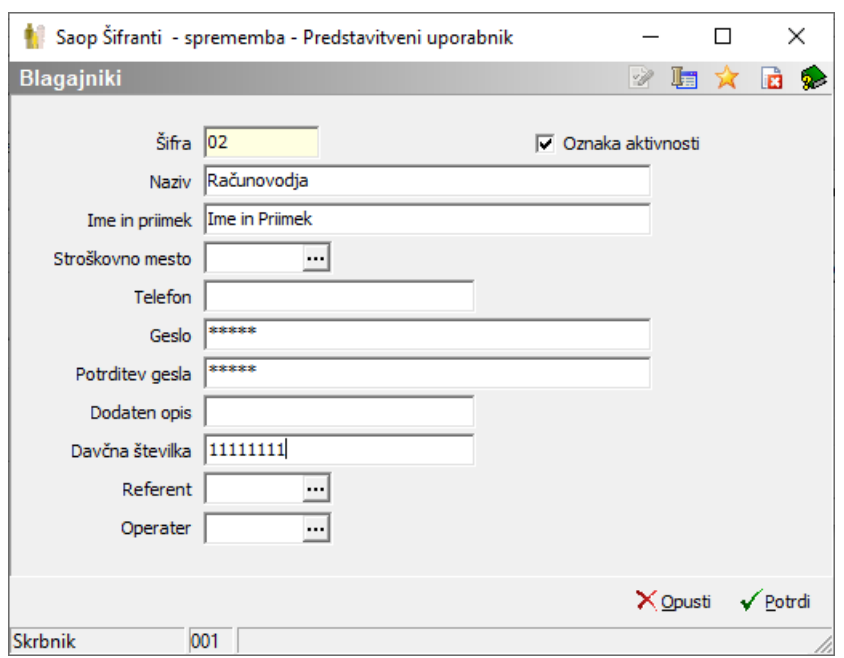

Sledi priprava obračuna kot običajno. Na samem Zaključku obračuna pa se ponovno srečamo z dodatnimi koraki oz. nastavitvami vezani na davčno potrjevanje računov.

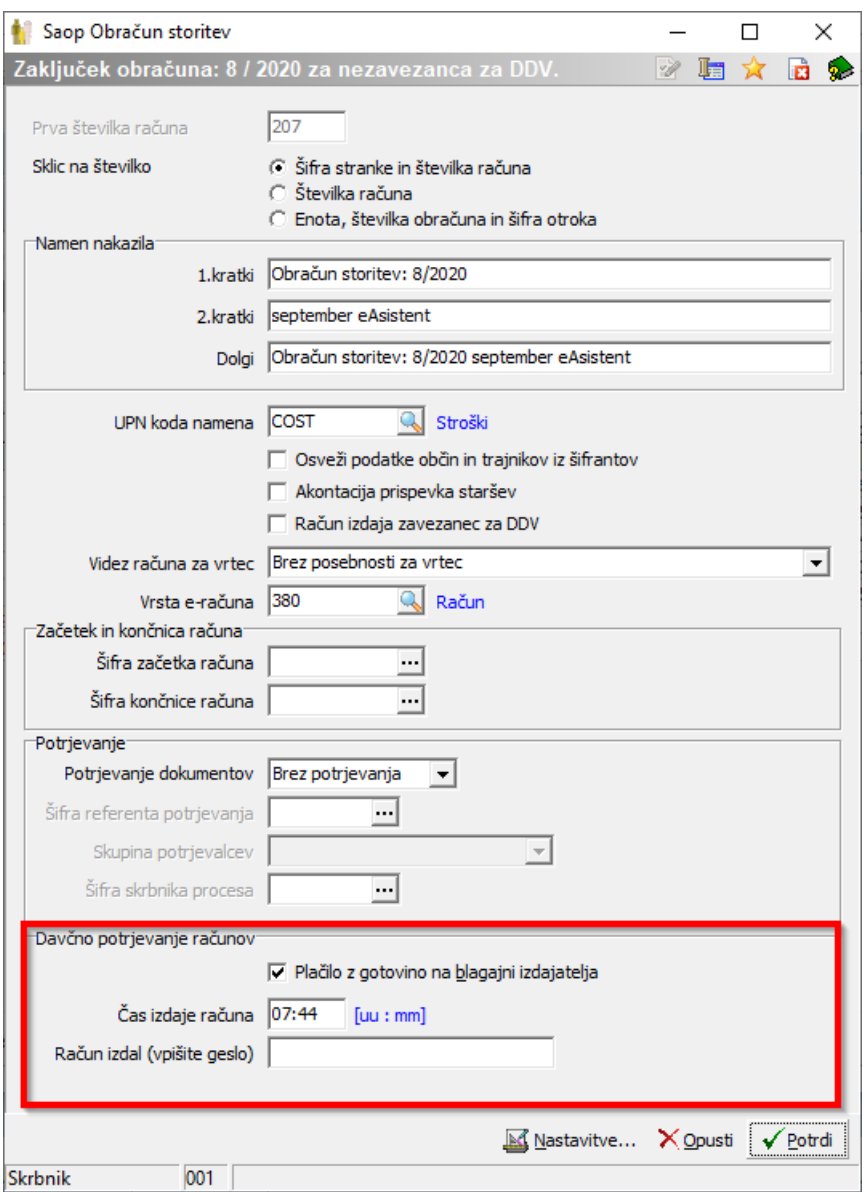

Okvir **Davčno potrjevanje računov** je funkcionalnost, ki omogoča pripravo računov za morebiten prejem plačila v gotovini na blagajni izdajatelja računa in s tem naknadno pošiljanje podatkov teh računov v davčno potrjevanje:

- če menimo, da obstaja možnost prejema plačila izdanega računa iz OST tudi v gotovini, obkljukamo Plačilo z gotovino na blagajni izdajatelja.
- Čas izdaje računa se avtomatsko prepiše iz trenutnega časa, lahko ga poljubno spremenimo
- Vpišemo geslo Blagajnika (fakturista), ki izstavlja račune (glej točko Blagajniki v Nastavitvah programa OST)

Za vse, ki se boste odločili za davčno potrjevanje računov, se bodo v podatke računa zapisale tudi informacije vezane na oznako in davčno številko osebe, ki izdaja račune, ura izdaje računa, zaščitna oznaka računa (ZOI) izračunana tudi na osnovi vrednosti računa, QR koda računa. Številka računa je v tem primeru

sestavljena iz oznake poslovnega prostora - elektronske naprave -zadnji dve številki iz leta obračuna in številka računa.

ZOI in QR koda vsebujeta vrednost računa, ki je lahko različna od zneska za plačilo na UPN oz. v SDD v primeru:

- da se z več računov združuje na en UPN/SDD,
- da se vrednosti računa doda znesek obresti in/ali -dolga oz.prepračila
- v primeru kode programa za domove starejših občanov, CSD... ko se vrednost računa deli na koristnika in svojce.

Ko dokončamo obračun, nadaljujemo s tiskom oz. izstavitvijo računov.

#### **Tisk/Osnutki obračuna z davčno potrjenimi računi**

Za vse, ki se boste odločili za davčno potrjevanje računov, je videz računa dopolnjen tako, da se izpišejo tudi oznaka osebe, ki izdaja račune, ura izdaje računa, zaščitna oznaka računa (ZOI) izračunana tudi na osnovi vrednosti računa, QR koda računa. V trenutku, ko se prvi račun natisne ali pripravi prvi osnutek računa, se pripravijo tudi vsi podatki potrebni za davčno potrjevanje računov in čakajo na morebiten naknaden prejem gotovine na blagajni izdajatelja računa.

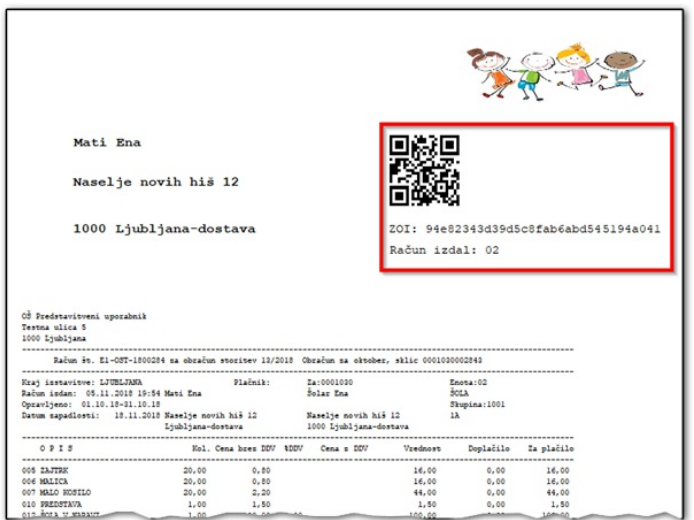

### **Tiskanje kopije davčno potrjenih računov**

**Tiskaj kopijo računa** pomeni tisk za interne potrebe. Urejena pa je tudi funkcionalnost, ki omogoča **Tiskanje kopije računa na zahtevo kupca**, skladno z zakonodajo o davčnem potrjevanju računov. V tem primeru se vsak izpis kopije oštevilči, program si zapomni operaterja, datum in čas tiskanja.

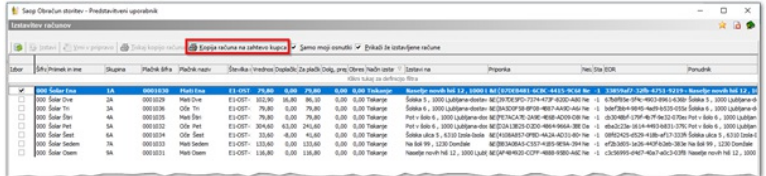

Operater lahko zabeleži tudi ustrezno zabeležko, zakaj je bil tisk take kopije potreben.

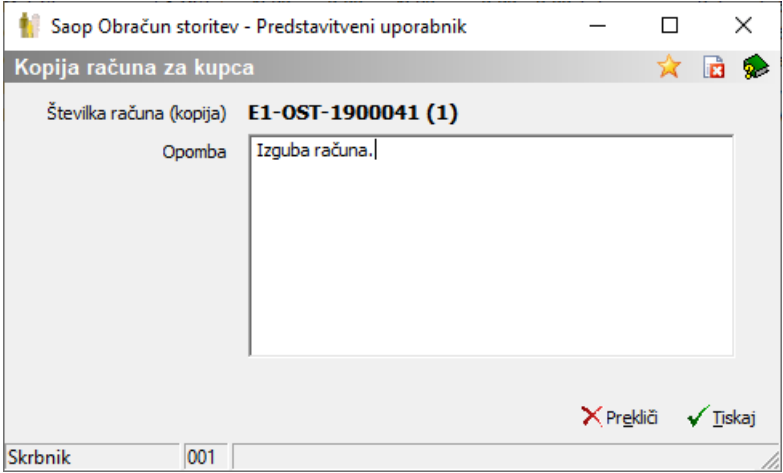

Izgled na računu ko tiskamo kopijo na zahtevo kupca pa je takšen:

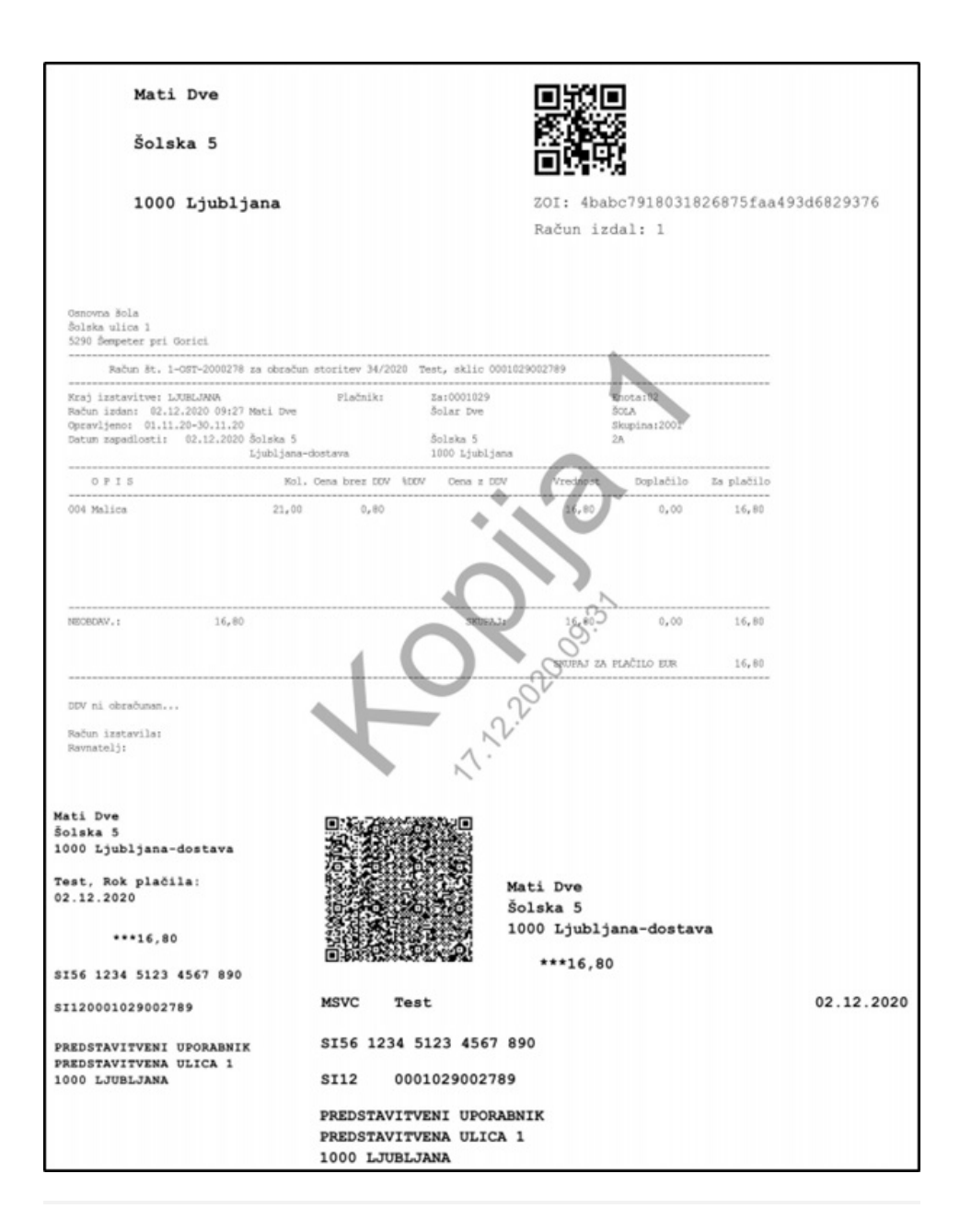

#### **Davčno potrjevanje vseh računov v Obračunu storitev**

Če obstaja možnost, da bo vsaj en račun plačan z gotovino, je potrebno v davčno potrjevanje računov, od januarja 2019 naprej, poslati vse obračune, ne glede na to, da računi iz določenega obračuna ne bodo plačani z gotovino. S tem preprečimo vrzeli v številkah izdanih računov v bazi potrjenih računov na Finančni upravi.

V preglednici Obračuni se postavimo na obračun, kliknemo desni klik miške in izberemo ukaz »Davčno potrjevanje računov«. S tem se sproži postopek pošiljanja računov v davčno potrjevanje. V primeru, da se je postopek potrjevanja pravilno izvedel, bo iCenter za tak račun dobil povratno informacijo v obliki oznake

EOR.

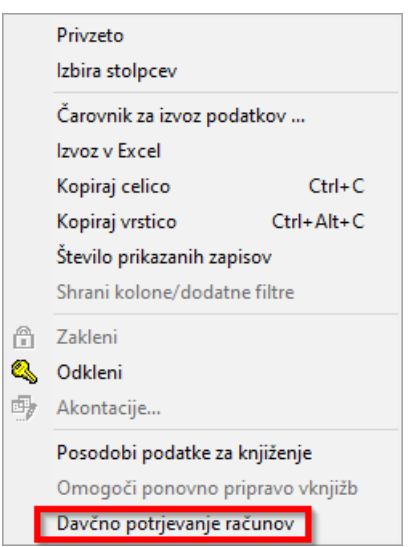

Informacijo kateri računi so pridobili oznako EOR dobite preko gumba »Izstavitev« in »pregled že izstavljenih računov«.

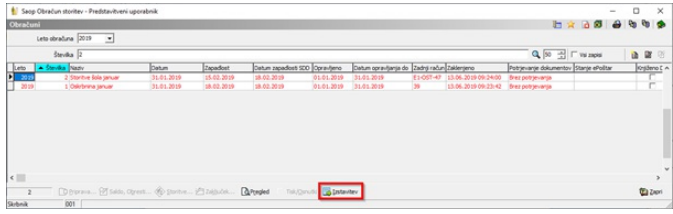

V tej preglednici mora biti zadnja kolona EOR izpolnjena pri vseh računih.

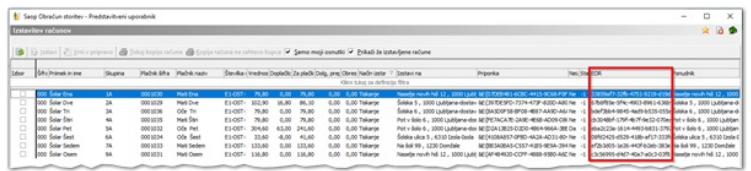

V primeru, da ni EOR kode pri vseh računih, je potrebno ponovno poslati v davčno potrjevanje račune z desnim klikom na obračunu - Davčno potrjevanje računov.

## **Izvoz podatkov zunanjemu tiskarju**

**UPN**: besedilna datoteka z vsemi potrebnimi podatki vezanimi na davčno potrjevanje računov.

Vsi, ki se boste odločili za davčno potrjevanje računov in tiskate račune pri zunanjem tiskarju, pošljite vašemu tiskarja najprej datoteko v predogled in jih pred prvim pošiljanjem oz. tiskanjem pozorno preverite (oznake ZOI, Račun izdal, QR koda), preden bodo dejansko natisnjeni.

#### **Prenos v SPR in priprava vknjižb obračuna**

V primeru davčnega potrjevanja računov se prenaša v SPR in v DK številka računa v obliki poslovni prostor - elektronska naprava - zadnji dve številki iz leta obračuna in številka računa.

Funkcionalnost je aktivna samo za obračune, kjer so bili vsi računi že izstavljeni (enako kot funkcionalnost Priprava vknjižb obračuna).

**Koda programa za domove starejših, CSD...**V trenutku, ko se prvi račun natisne, se pripravijo tudi vsi podatki potrebni za davčno potrjevanje računov in čakajo na morebiten naknaden prejem gotovine na blagajni izdajatelja računa.

#### **Prejem plačila izdanega računa v gotovini**

V modulu Blagajniško poslovanje vnesite prejemek ter račun zapirajte z vezo.